## **Anleitung zur eSIM-Entfernung**

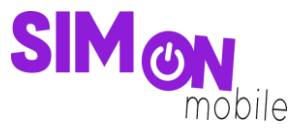

## **So entfernst du deine eSIM von deinem Android-Gerät**

**Beachte:** Je nach Gerät/Hersteller, kann es zu Abweichungen zu den hier abgebildeten Darstellungen kommen.

- Einstellungen  $Q$ Verbindungen WLAN · Blu  $O^{(n)}$ ina Madu  $\overline{\mathbf{u}}$  $\mathbf{\Omega}$ **SI** Verbundene Geräte oid Auto Quick Share  $-$  And Modi und Routinen  $\epsilon$ Töne und Vibration  $\left( -\right)$ Benachrichtigungen Statusleiste · Nicht s Anzeige<br>Helligkeit · Augenkomfort ·<br>Navigationsleiste 63 Hintergrundbild und Stil G Hintergr. Farbpale Themes Themes · Hintergründe · Symbole Startbildschirm
- 1. Öffne die **Geräteeinstellungen** und wähle **Verbindungen**.

2. Klicke auf **SIM-Manager**, **SIM-Kartenverwaltung** oder einen ähnlichen Menüpunkt. Tippe dann auf die eSIM mit deiner Mobilfunknummer.

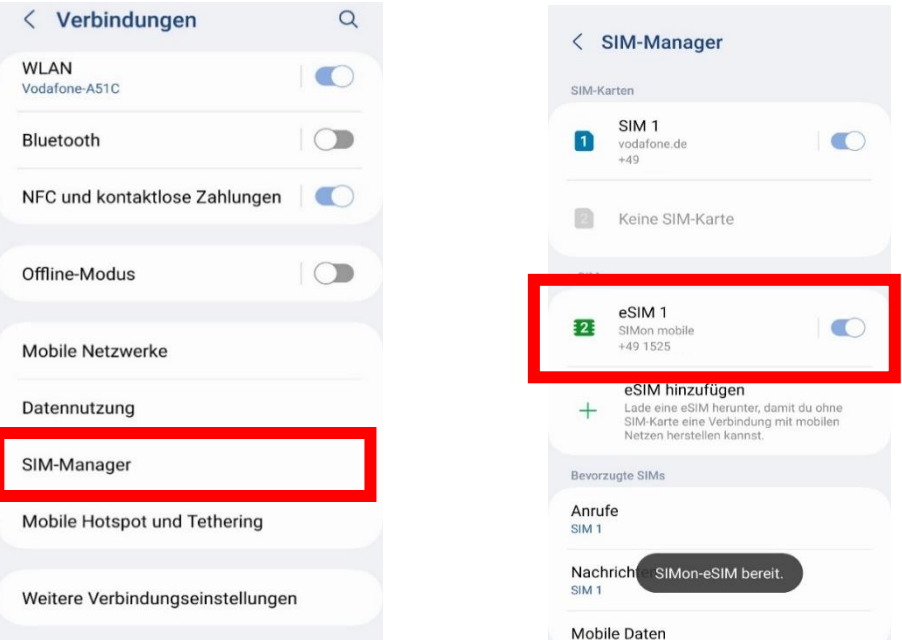

## **Anleitung zur eSIM-Entfernung**

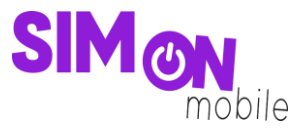

3. Klick auf **Entfernen** und bestätige deine Auswahl.

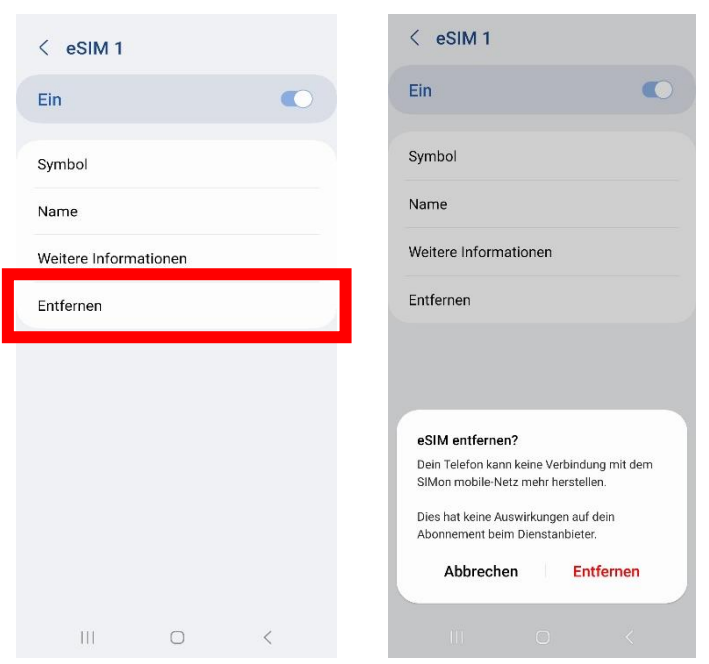

4. Überprüfe in deinem Kundenkonto, ob die eSIM von deinem Gerät entfernt und damit entkoppelt ist. Melde dich dafür an und gehe zum Reiter **Meine SIM** und navigiere dich zu dem Menüpunkt **Deine eSIM**. Es kann eine kurze Zeit dauern, bis die erfolgreiche Entfernung deiner eSIM im Kundenportal angezeigt wird. Aktualisiere ggf. die Seite.

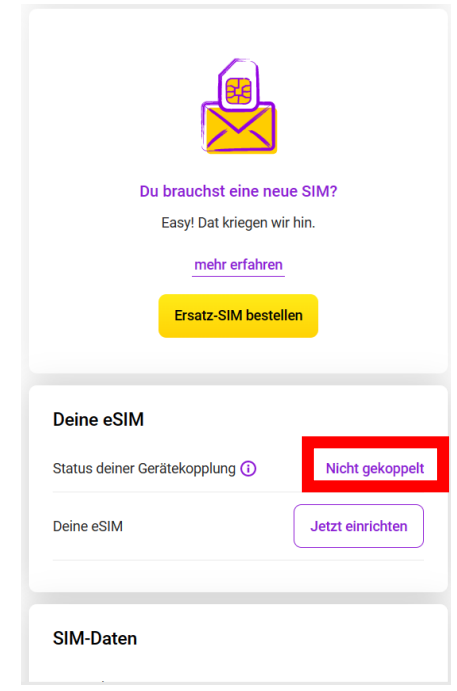

**Gut zu wissen:** Wenn du die eSIM von deinem Gerät entfernst, hat das keine Auswirkung auf deinen Vertrag mit uns. Dieser läuft weiter.